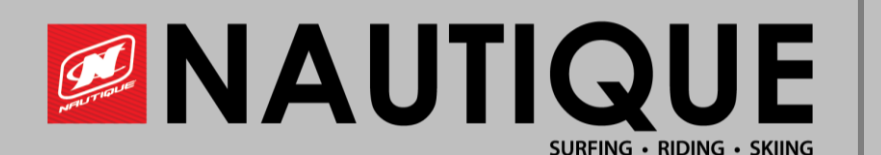

# Installing Nason Sensor

**2016 to Current Model Years**

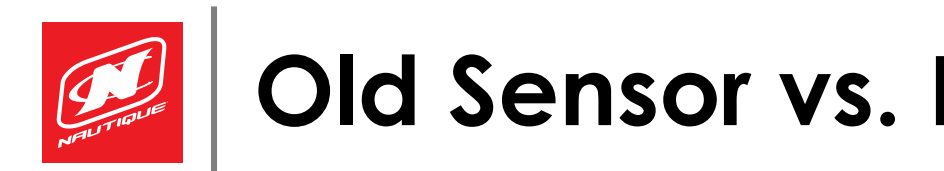

## **Old Sensor vs. New Sensor**

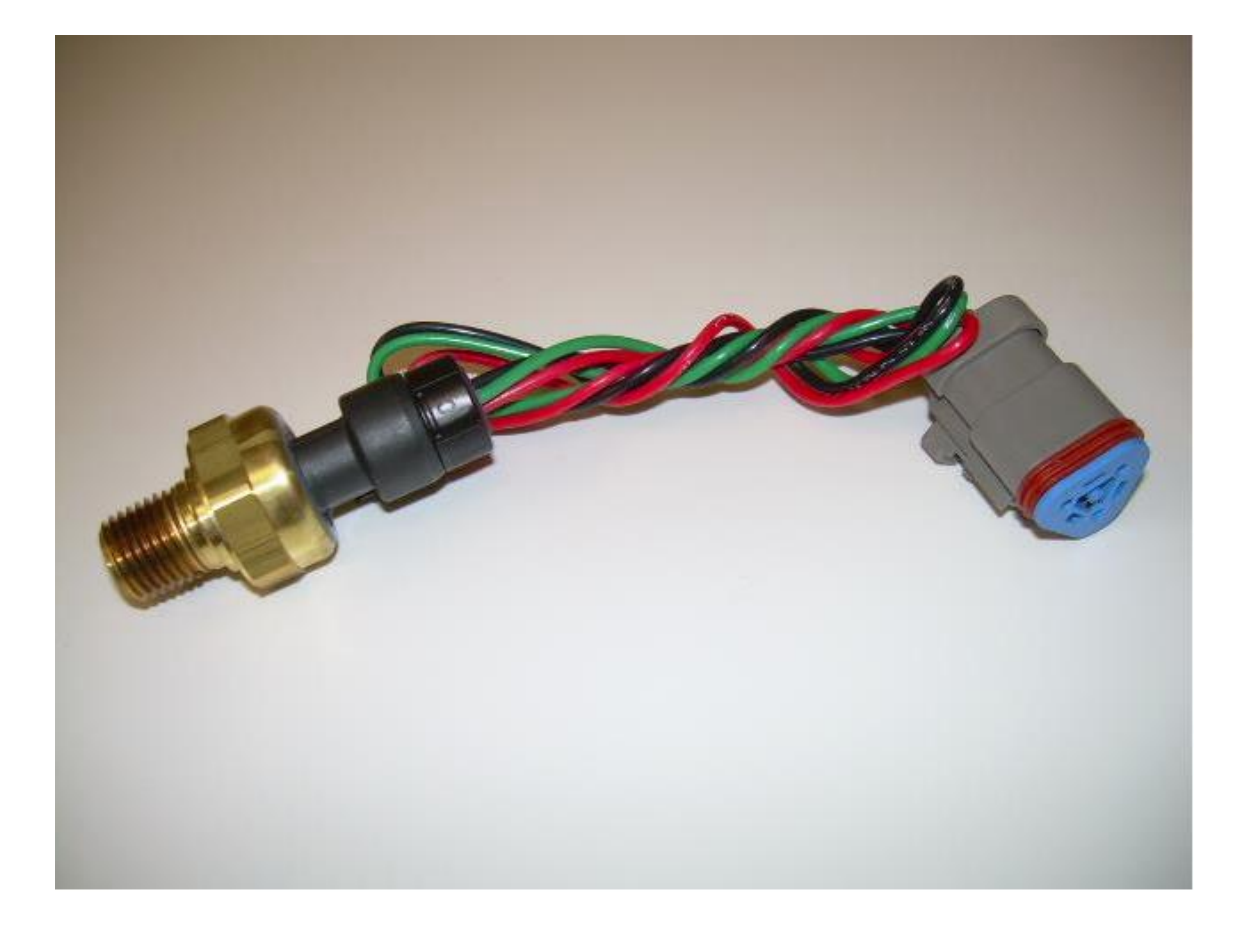

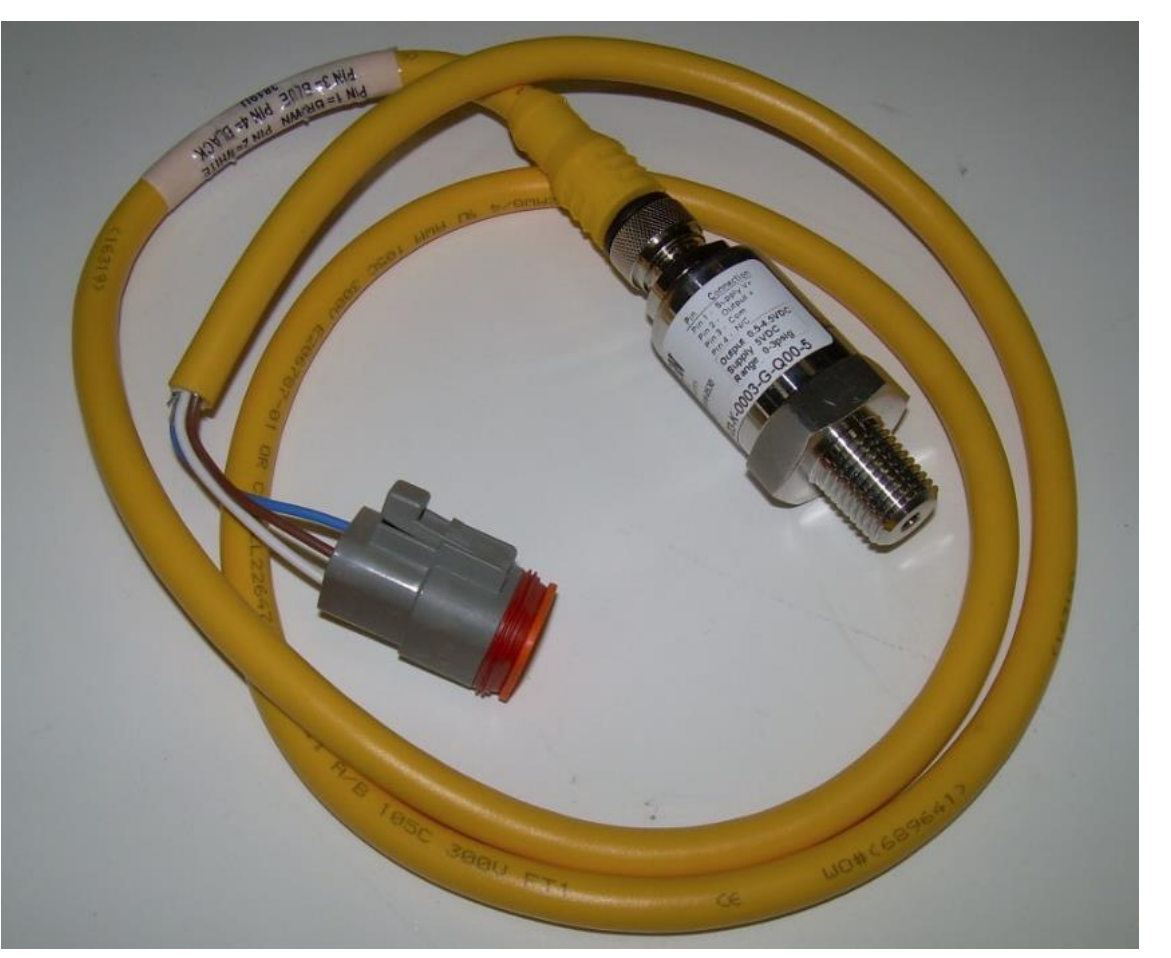

Old Sensor, Kavlico Sensor (2016-2020) New Sensor, Nason Sensor (2020-Current)

![](_page_2_Picture_0.jpeg)

- Remove the old sensor
- Install the new sensor in same location as old sensor
	- Uses same main harness connection

![](_page_3_Picture_0.jpeg)

- See local dealer or contact us with HIN to confirm correct software for your boat.
- Load latest software to the LINC display
- The following pages describe the different types of Linc displays

## **Step 3: Navigate to Dealer Settings**

- WARNING: By entering this area you can make changes that affect the performance, usability and features of your boat- do not proceed unless you are confident in your skill set to make changes.
- Dealer settings is code 9191
- The continuing slides show the Dealer Settings for model years current to 2016

![](_page_5_Picture_0.jpeg)

## **Step 3a: 2018-Current Dealer Settings**

![](_page_5_Figure_2.jpeg)

In Dealer Settings on the left you'll see the Ballast and Buttonpad Settings tab. In this tab you'll toggle to choose which sensor is installed

![](_page_6_Picture_0.jpeg)

### **Step 3b: 2017 G & GS Series Dealer Settings**

![](_page_6_Picture_18.jpeg)

• Toggle between which sensor is installed on the left side of the LINC

![](_page_7_Picture_0.jpeg)

#### **Step 3c: 2017 & 2016 V-Drive Dealer Settings**

![](_page_7_Picture_2.jpeg)

Ł **My James** USER  $\overline{\mathcal{L}}$  $\equiv$ 

16 and 17 V-Drive dealer settings. Choose "ballast sender" in upper right Once in "ballast sender" page choose which sensor you have

![](_page_8_Picture_0.jpeg)

### **Step 3d: 2016 G Series**

![](_page_8_Picture_31.jpeg)

- How the dealer settings on a 16 G series will look
- Choose "Ballast Sender Toggle"
- Toggle between which sensor is installed